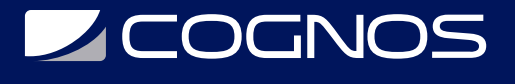

## Tekla Structures

Código: TEK-001

**Propuesta de Valor:** PROFESIONAL DE LA CONSTRUCCIÓN

**Duración:** 30 Horas

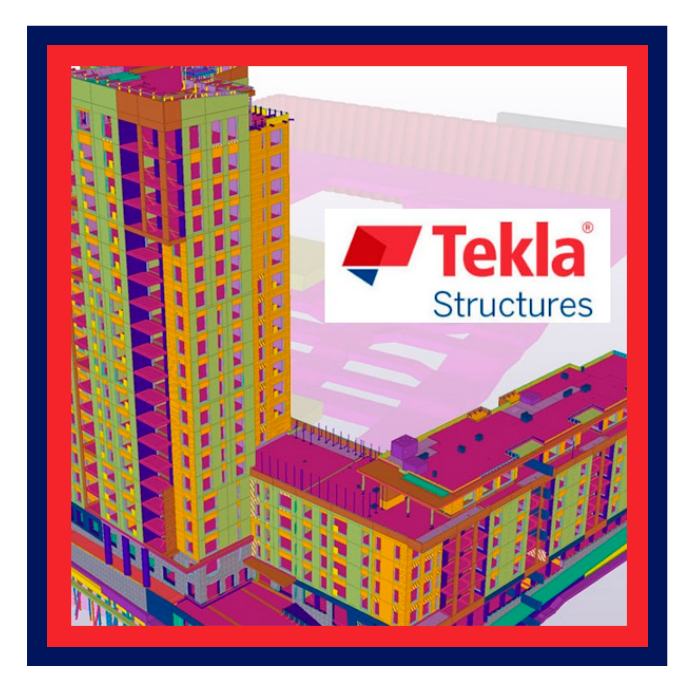

Tekla Structures es un software de modelado BIM (Building Information Modeling) usado ampliamente a nivel mundial debido a sus grandes capacidades de gestión, control, modelado y diseño de estructuras de acero y compuestas, el entorno de trabajo de Tekla Structures permite a los ingenieros y diseñadores mantener un control casi absoluto de todas las fases de construcción de una edificación, desde su concepción hasta su montaje, siendo especialmente potente a la hora de modelar y crear información detallada para la fabricación de estructuras de acero.

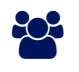

# AUDIENCIA

Este curso esta dirigido a Funcionarios de empresas Siderúrgicas, Ingenieros y Diseñadores de estructuras de acero.

## **PRE REQUISITOS**

• No hay requisitos previos.

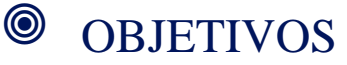

El objetivo del curso es iniciar al profesional en el manejo del programa, siendo el objetivo principal el desarrollo de modelos de estructuras de acero. El estudiante aprenderá a modelar, numerar, cuantificar, detallar y generar planos de fabricación y montaje en base a ejemplos de aplicación práctica y real.

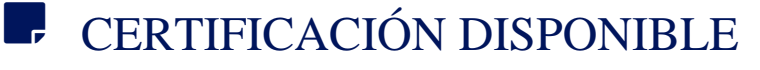

Certificación emitida por COGNOS.

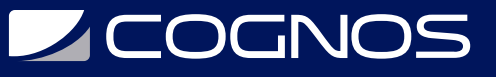

## **EE** CONTENIDO

#### 1. INICIAR TEKLA STRUCTURES

- 1.1. QUE ES UN PROYECTO EN BLANCO
- 1.2. REVISAR O CAMBIAR SU CONFIGURACIÓN DE TEKLA STRUCTURES
- 2. ABRIR Y CREAR MODELOS 3D

#### 3. GUARDAR COMO UNA COPIA CON DIFERENTE NOMBRE O UBICACIÓN

- 3.1. GUARDAR COMO UNA PLANTILLA DE MODELO
- 3.2. DEFINIR CONFIGURACIÓN DE AUTOGRABADO
- 3.3. CREAR PLANTILLA DE MODELO
- 3.4. CREAR UNA NUEVA PLANTILLA DE MODELO
- 3.5. MODIFICAR UNA PLANTILLA DE MODELO EXISTENTE
- 3.6. DESCARGAR PLANTILLAS DE MODELO
- 3.7. OPCIONES DE PLANTILLAS DE MODELO

#### 4. FAMILIARIZARSE CON LA INTERFAZ DE USUARIO

- 4.1. COMO USAR COMANDOS
- 4.2. ENFOCAR (ZOOM) Y ROTAR EL MODELO
- 4.3. ACERCAR Y ALEJAR
- 4.4. ROTAR EL MODELO
- 4.5. PANEAR EL MODELO
- 4.6. ENCONTRAR COMANDOS Y CUADROS DE DIÁLOGO
- 4.7. COMO USAR EL PANEL LATERAL
- 4.8. OBTENER INSTRUCCIONES
- 4.9. APRENDER LOS BOTONES COMUNES
- 4.10. CAMBIAR LA APARIENCIA DE LA CINTA

#### 5. CAMBIAR EL LENGUAJE

# **Z COGNOS**

- 5.1. PERSONALIZAR LOS ATAJOS DEL TECLADO
- 5.2. ATAJOS DEL TECLADO PREDETERMINADO
- 5.3. COMANDOS COMUNES
- 5.4. OPCIONES DE REPRESENTACIÓN
- 5.5. SELECCIÓN DE OBJETOS
- 5.6. SNAPPING
- 5.7. COPIAR Y MOVER OBJETOS
- 5.8. VISTA DEL MODELO
- 5.9. REVISIÓN DEL MODELO
- 5.10. DIBUJOS

#### 6. PREPARAR EL ESPACIO DE TRABAJO

6.1. CAMBIAR UNIDADES Y DECIMALES

- 6.2. CREAR MALLA Y LÍNEAS DE MALLA
- 6.3. CREAR VISTAS DEL MODELO
- 6.4. DEFINIR EL ÁREA DE TRABAJO
- 6.5. AJUSTAR EL ÁREA DE TRABAJO AL MODELO ENTERO
- 6.6. AJUSTAR EL ÁREA DE TRABAJO A LAS PARTES SELECCIONADAS
- 6.7. AJUSTAR EL AREA DE TRABAJO USANDO DOS PUNTOS
- 6.8. OCULTAR EL CUADRO DE AREA DE TRABAJO
- 6.9. SISTEMAS DE COORDENADAS

#### 7. CREAR Y MODIFICAR OBJETOS

7.1. CAMBIAR PROPIEDADES USANDO LA BARRA DE HERRAMIENTAS CONTEXTUAL

- 7.2. COMO USAR LA BARRA DE HERRAMIENTAS CONTEXTUAL
- 7.3. MOSTRAR U OCULTAR LA BARRA DE HERRAMIENTA CONTEXTUAL
- 7.4. DEFINIR LA POSICIÓN DE LA BARRA DE HERRAMIENTAS CONTEXTUAL
- 7.5. FIJAR LA BARRA DE HERRAMIENTAS CONTEXTUAL EN UN LUGAR
- 7.6. MINIMIZAR LA BARRA DE HERRAMIENTAS CONTEXTUAL
- 7.7. PERSONALIZAR LA BARRA DE HERRAMIENTAS CONTEXTUAL
- 7.8. CREAR UN PERFIL DE USUARIO PARA LA BARRA DE HERRAMIENTAS CONTEXTUAL
- 7.9. CONMUTADORES DE SELECCIÓN
- 7.10. MOVER O CAMBIAR FORMA A UN OBJETO USANDO MODIFICACIÓN DIRECTA
- 7.11. COMO USAR MODIFICACIÓN DIRECTA
- 7.12. MANIPULADORES PARA MODIFICACIÓN DIRECTA
- 7.13. DIMENSIONES PARA MODIFICACIÓN DIRECTA
- 7.14. GRABAR Y CARGAR PROPIEDADES DEL CUADRO DE DIÁLOGO

## 8. SNAP PARA PUNTO O LÍNEA

- 8.1. CONMUTADORES Y SÍMBOLOS DE ELECCIÓN
- 8.2. SNAP ZONE, PROFUNDIDAD Y PRIORIDAD
- 8.3. ELECCIÓN DE UN PUNTO USANDO COORDENADAS
- 8.4. ENTRAR UNA POSICIÓN NUMÉRICA
- 8.5. OPCIONES PARA COORDENADAS

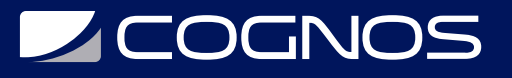

- 8.6. CAMBIAR EL MODO DE ELECCIÓN (SNAP)
- 8.7. ALINEAR OBJETOS USANDO UN SNAP GRID
- 8.8. DEFINIR UN SNAP GRID EN UN MODELO
- 8.9. DEFINIR UN SNAP GRID EN UN DIBUJO
- 8.10. ANULAR EL CONMUTADOR DE ELECCIÓN ACTUAL
- 8.11. EJEMPLO: UBICAR UN OBJETO DE DIBUJO A UNA DISTANCIA ESPECIFICADA
- 8.12. EJEMPLO: RASTREAR A LO LARGO DE UNA LÍNEA HACIA UN PUNTO DE ELECCIÓN

#### 9. SNAP PARA UNA LÍNEA

## 10. SNAP PARA EXTENSIONES DE LÍNEAS

## 11. SNAP PARA PUNTOS ORTOGONALES

#### 12. AJUSTE RELATIVO A LOS PUNTOS PREVIAMENTE SELECCIONADOS

## 13. CREAR UN PUNTO DE REFERENCIA TEMPORAL

## 14. BLOQUEAR COORDENADAS X, Y O Z

## 15. SELECCIÓN DE OBJETOS

15.1. SELECCIONAR ENSAMBLES Y UNIDADES COLADAS

15.2. SELECCIONAR OBJETOS ANIDADOS

15.3. SELECCIONAR MODELOS DE REFERENCIA, OBJETOS DE MODELO DE REFERENCIA Y ENSAMBLES

15.4. SELECCIONAR UN MODELO DE REFERENCIA ENTERO

15.5. SELECCIONAR UN OBJETO DE MODELO DE REFERENCIA

15.6. SELECCIONAR UN ENSAMBLE DE MODELO DE REFERENCIA

15.7. SI TU NO PUEDES SELECCIONAR OBJETOS

#### 16. SELECCIÓN DE OBJETOS SUELTOS

## 17. SELECCIÓN DE MÚLTIPLES OBJETOS

## 18. SELECCIÓN DE TODOS LOS OBJETOS

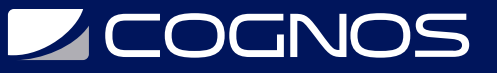

#### 19. SELECCIONAR ASAS

## 20. MODIFICAR LA SELECCIÓN

#### 21. COPIAR, MOVER Y ROTAR OBJETOS

#### 22. FILTRADO DE OBJETOS

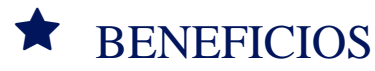

Al finalizar el curso los participantes aprenderán a utilizar de manera optima y eficiente el software Tekla Structures, el cual le permitirá gestionar, controlar, modelar y diseñar estructuras de acero y compuestas.